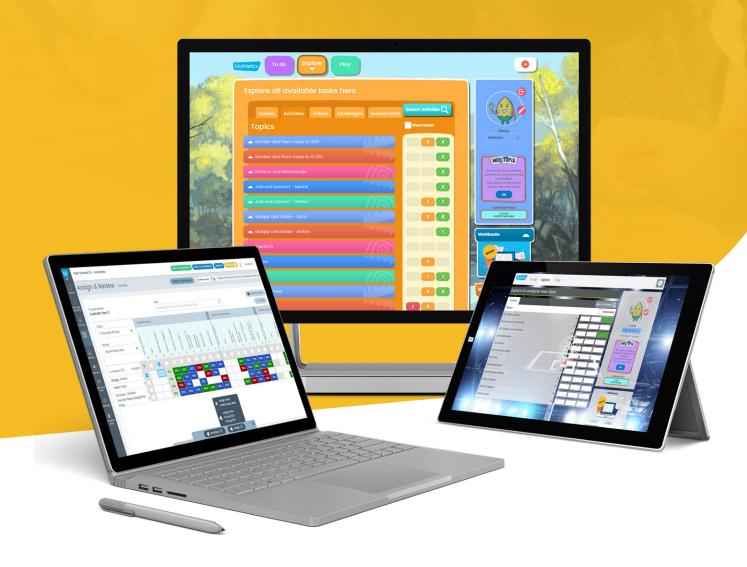

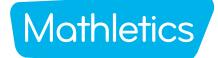

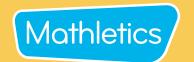

### **Welcome to Mathletics**

We're so excited your school has joined the Mathletics community! To get you started, we've put together a handy guide which contains important information to help kick-start your subscription with success.

#### Inside you will find:

- Manage Students Log in cards, setting up groups
- Mathletics Launch Lesson
- Console Maps
- Activities Courses
- Quests Skill Quests
- Challenges Problem Solving & Reasoning
- Live Mathletics Levels
- Parent Letter
- Mathletics Reward System

#### **RESOURCES AND SUPPORT**

Login now for the NEW Show Me Menu! It's a step-by-step guide right in product to your Mathletics features.

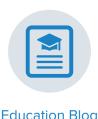

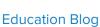

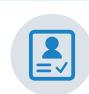

User guides

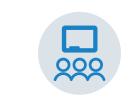

Classroom Resources

#### **Technical Support:**

www.3plearning.com/tech/mathletics

#### **Customer Support:**

www.3plearning.com/contact

Thank you for using Mathletics.

We look forward to sharing the love of learning with your school.

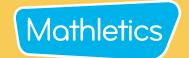

## **Manage Students**

### Click into Manage Students and follow these steps to get started!

Manage students has combined all the features needed to manage your classes, groups and individual students all in one screen. You can access and print QR Codes/Sign-in cards, create groups, edit curriculum, assign students to groups, change passwords, and print certificates with ease.

#### **Print QR Code/Sign-in cards**

- 1 Click Download Sign-in cards
- 2 Select printing configuration.
- 3 Click Download

#### Create a group

- 1 Click + New Group
- 2 Enter the Group name [not visible to students].
- 3 Select Country and the year group level the students are working at.
- Skill Quests appear in the Student Explore area. Select the appropriate course or select 'No Voluntary Course' if you wish to only assign these to the Student To Do list.
- 5 Courses (Activity Mastery) Select appropriate course.
- 6 Click Save

#### **Assign students to groups**

- 1 Click on the Group drop-down next to the student's name.
- 2 Select group.
- 3 Click Apply

#### **Print certificates**

- 1 Click Actions and select Certificates
- 2 Filter by class, group or date range.
- 3 Click Download Certificates

#### **Edit Student Passwords**

- 1 Click on the p next to student password.
- Click on the .
- 3 Type new password and save 🗸

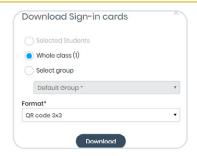

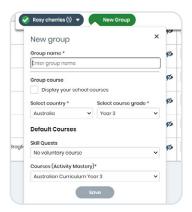

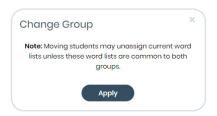

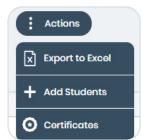

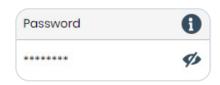

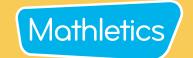

## **Quick start guide**

**Are you new to Mathletics?** This quick and easy lesson plan is designed to help you successfully launch Mathletics with your class. Each student should have access to a device, or at least shared access. A typical lesson using Mathletics runs for 40–60 minutes, however the suggested time frames for each step may be altered to suit your lesson.

#### Holding a launch lesson

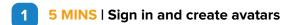

After signing in, each student will be asked to create their avatar to represent themselves on screen.

Remember to select 'Save and Exit' when done.

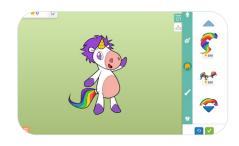

2 10 MINS | Play Live Mathletics

Inside

Students can play against other students from their class, school, or even from around the world in a 60-second fluency game. Points are awarded for each question correctly answered.

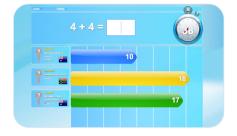

3 20 MINS | Move on to the Mathletics curriculum

Inside Explore

Auto-assigned curriculum-aligned activities are available under the Activities and Quests tiles. Students can expand topics to access curriculum activities.

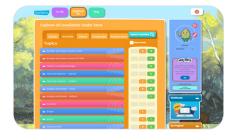

5 MINS | Round off with Live Mathletics

A fantastic way to reward fast finishers and to close off the lesson is to let students play Live Mathletics.

This is a hugely powerful tool for increasing mental mathematics skills and fluency across a range of concepts.

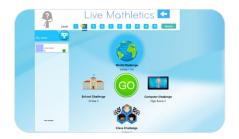

#### Tip

Teachers can restrict access to the lower levels to ensure students are being challenged by selecting **Settings** in your teacher console, then **Set minimum levels** and select the level you wish your students to access from.

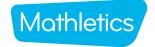

## **Elementary Console Map**

#### Student 'To-Do' List

Students will find all teacher-assigned activities under this tile. They could be curriculum activities (Skill Quests and Courses), Problem-Solving activities or Assessments.

#### **Explore**

Explore gives students access to thousands of curriculum based questions through the Quests and Activities tabs. Students can voluntarily work in these areas to earn extra points. Under the Challenges tab is where they'll find Problem Solving & Reasoning activities. Assessments are located under the Assessments tab and Times Tables Tunes and Magic Mentors videos under the **Videos** tab.

#### **Game-Based Learning**

Play offers a range of engaging mathematical games including Live Mathletics, Multiverse and Rainforest Maths and more.

#### **Personalized Learning Environment**

The **student interface** is customizable. allowing students to create their own avatars and modify their backgrounds.

#### **View Results**

The traffic light system allows through each topic. Red signals require additional study, yellow signals indicate developing and green shows evidence of mastery.

## Search

Students can use the search function to quickly find curriculum activities or content.

#### Meritopia

An engaging student reward system. Students earn points as they complete activities which opens the door to an interactive open-world game.

students to easily track their progress that the student's understanding is

#### **Celebrate Learning!**

Daily and weekly point indicators let students know how many points they have earned for correctly answering curriculum activities and Live Mathletics questions, as they work towards earning certificates and claiming their place on the Mathletics Hall of Fame!

#### **Self-Directed Learning**

MERITOPIA

2

My progress shows the total number of activities completed, with the results clearly displayed, to allow students to identify strengths and weaknesses in their own learning.

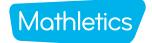

## **Secondary Console Map**

#### Student 'To-Do' List

Students will find all teacher-assigned activities under this tile. They could be curriculum activities (Skill Quests and Courses), Problem-Solving activities or Assessments.

#### **Explore**

Explore gives students access to thousands of curriculum based questions through the **Quests** and **Activities** tabs. Students can voluntarily work in these areas to earn extra points. Under the **Challenges** tab is where they'll find Problem Solving & Reasoning activities.

#### **Game-Based Learning**

**Play** offers a range of engaging mathematical games including Live Mathletics and Multiverse.

## Personalized Learning Environment

The **secondary student interface** has a more mature look and feel, and is customizable, allowing students to create their own avatars and change their backgrounds.

#### **View Results**

The traffic light system allows students to easily track their progress through each topic. Red signals require additional study, yellow signals indicate that the student's understanding is developing and green shows evidence of mastery.

#### Search

Students can use the search function to quickly find curriculum activities or content.

#### Meritopia

An engaging student reward system. Students earn points as they complete activities which opens the door to an interactive open-world game.

#### **Celebrate Learning!**

Daily and weekly point indicators let students know how many points they have earned for correctly answering curriculum activities and Live Mathletics questions, as they work towards earning certificates and claiming their place on the Mathletics Hall of Fame!

#### The Hall Of Fame

Leaderboards display the top scoring students and classes, in both the country and the world.

#### **Self-Directed Learning**

My progress shows the total number of activities completed, with the results clearly displayed, to allow students to identify strengths and weaknesses in their own learning.

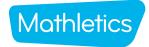

## Mothletics Teacher Console Map

#### **Manage Students**

View classes, create groups, assign courses, change curriculum, download sign-in cards and print certificates all on one screen.

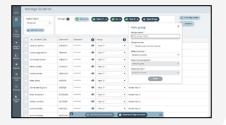

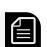

#### **Courses**

View available curriculum courses. show/hide course topics and modify courses. Assign tests to assess individual student's understanding.

#### **Resources Hub**

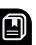

Access over 700 Problem Solving & Reasoning activities, hundreds of printable eBooks in the Mathletics Library and Numeracy for Early Learners resources.

#### **Settings**

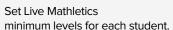

The simple left-hand navigation menu is designed to make teacher tools easily accessible.

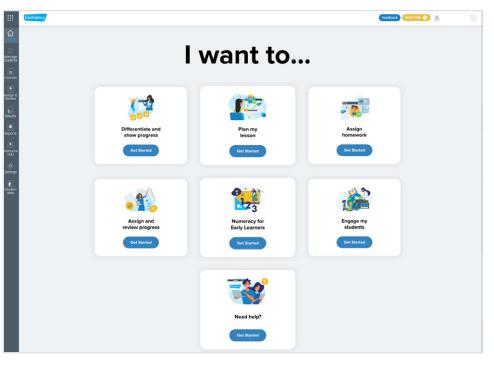

#### **Reports**

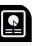

View in-depth achievement, improvement, and usage data at a class and student level.

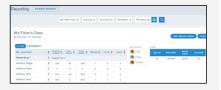

#### **Student View**

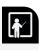

Use the student console to attempt curriculum activities with your class, introduce concepts or play one of the engaging mathematical games with your students.

#### **Assign & Review**

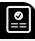

Preview and assign curriculum aligned courses (Activities), Skill Quests, Problem Solving & Reasoning activities (Challenges) and Assessments, all in one place.

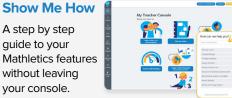

#### Results

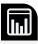

Students are grouped by grade band based on the result of their latest attempt at each activity. View the 10 most recently attempted activities, results by student or results by topic and activity.

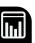

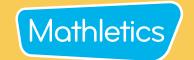

## **Mathletics Activity Types**

#### Courses

Mathletics' 'Courses' consist of 10 questions targeting a single concept from within a topic. The questions are selected from a bank of thousands of questions, meaning your students will never be presented with the same questions twice! These questions are great to build confidence and fluency, and can be used in conjunction with our other content areas. Courses activities appear under the 'Activities' tab on the Student Console. Many of the activities are adaptive and move through 3 levels of difficulty - indicated in the Teacher Guide in the drop down menu linked to each activity.

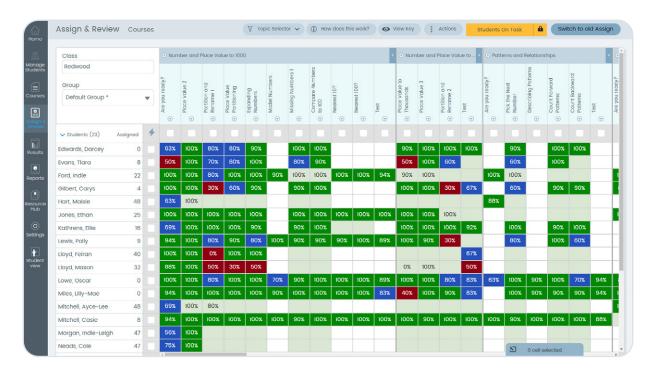

### Follow these steps to get started!

- 1 Click Assign & Review.
- 2 Click on Courses.
- 3 Select the class and or group you would like to assign to.
- Use the Topic Selector to select the topic and then choose the activity. The drop down menu (indicated by the small triangle) gives access to the Teacher Guide and Activity preview.
- 5 Select whole class or individual students.
- 6 Click Assign.
- 7 Select Assign now or Assign later and select a date.

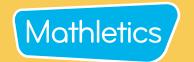

## **Mathletics Activity Types**

#### Courses

#### Tip!

#### View individual student results and activity progress

Click onto a student's name and click Student Results to get an overview of their activity results. Check a student's progress with a specific activity by clicking on their result % in the activity column and view their attempt history.

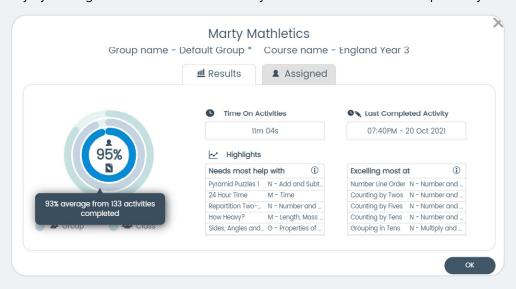

#### Use the Student Open Access or Students On Tasks option

When an activity start date is reached a student must complete this activity before being able to access any other area of Mathletics. If you wish for your students to be able to access the other areas of Mathletics simply change the student access mode to Student Open Access and students will have access to all areas of the Mathletics student console. The assigned activities will be available in their To Do list.

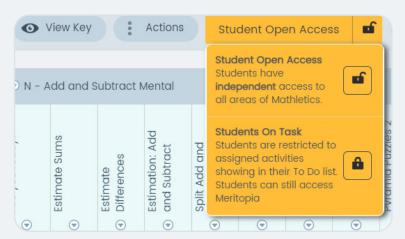

## Access Teacher notes and Preview activity using the dropdown

Click on the dropdown arrow in the activity column and select to access the Teacher notes or preview the activity.

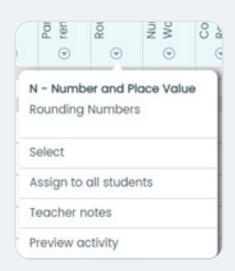

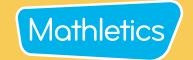

## **Mathletics Activity Types**

#### Skill Quests

Each Skill Quest targets a single concept from within a Topic. Skill Quests are curriculum-aligned sets of questions. Some Quests will move through more than 1 level - students need to get either a streak of 5 questions correct or 6 out of 8 to complete the level or the Quest. Skill Quest activities appear under the Quests tab on the Student Console under **Explore**.

Audio is available to support students, including audio translation into many different languages.

#### Follow these steps to get started!

- 1 Click Assign & Review.
- 2 Click on Skill Quests.
- 3 Select the class and group you would like to assign to.
- 4 Select the Curriculum and Grade.
- Use the Filter drop-down or scroll across to find your Topic and choose the Quest.
- 6 Select whole class or individual students.
- 7 Click Assign.
- 8 Select Assign now.

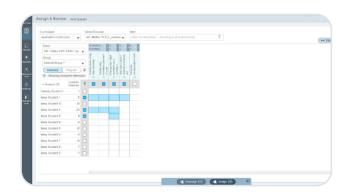

**Tip!**Click on the triangle ♥ under the Quest to preview.

### **Problem-Solving and Reasoning**

Mathletics offers over 700 Problem-Solving & Reasoning (PSR) questions to help students develop their critical and creative mathematical thinking. Teachers are provided with instant access to multi-level questions that can make mathematics lessons extraordinary. The PSR questions can be filtered from topics to grades/year levels to depth of knowledge.

PSR questions appears under the 'Challenges' tab on the Student Console.

### Follow these steps to get started!

- 1 Click Resource Hub.
- 2 Select Problem Solving & Reasoning.
- 3 Use filters to narrow down your search.
- 4 Select a question.
- 5 Preview and then proceed to launch to assign
- 6 Select whole class or individual students to assign the activity to.
- 7 Click Go Live to set the PSR live in your lesson or click Assign to add the PSR to your students' To Do tab.

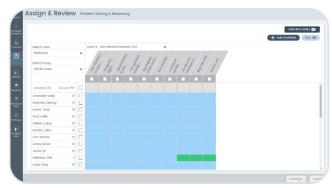

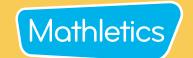

## **Mathletics Activity Types**

#### **Assessments**

Mathletics offers a range of curriculum-aligned Assessments designed to assess students' understanding. Assessments can be conducted in different modes or test 'types', meaning you can repeat the same Assessment multiple times in different modes to measure growth, or just re-focus on specific topic areas. You can use the Fill Learning Gaps tool to identify student knowledge gaps and assign Skill Quests to help address any areas of weakness.

#### Follow these steps to get started!

- 1 Click Assign and Review.
- 2 Select Assessments.
- Select your curriculum, year group and assessment name. You can also choose to filter and select/deselect assessment questions by Topic.
- 4 Select your Class and Group.
- You can choose to assign all questions to individual students by clicking the check box next to their name, or all questions to all students by clicking the Quick Assign 👉 icon.

Note: In Assessments you can't assign individual questions to students.

- 6 Once selected, click the Assign button at the bottom of the screen.
- n the pop-up modal you can:
  - Assign a duration to the whole Assessment OR to each question;
  - · Choose to randomise the questions
  - · Schedule the Assessment period; and
  - Preview the Assessment.

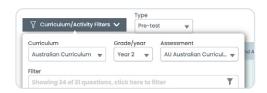

Class

Group

Whole class

3-Blue like the sky

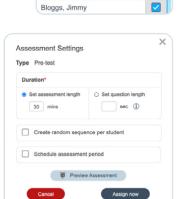

4

As students answer questions, their results drop into the grid. Correct questions are indicated in green, incorrect answers are indicated in red & unattempted questions are indicated in grey

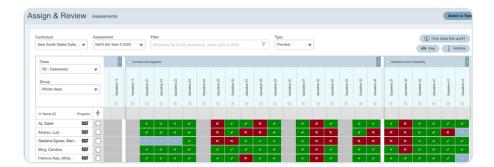

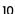

## Mathletics

## **Mathletics Activity Types**

#### **Assessments**

#### 'Fill Learning Gaps'

Mathletics' 'Fill Learning Gaps' feature allows teachers to identify and remediate student knowledge gaps based on assessment results. The course recommendations are made from Mathletics' curriculum-aligned Skill Quests.

After completing an assessment you will see the 'Fill Learning Gaps' button appear above the class/group list in the Assign and Review area of Assessments.

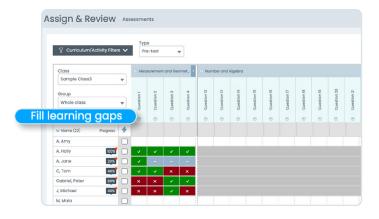

Here you will have the opportunity to view learning gaps at class and student level.

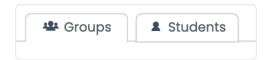

#### Viewing at Class or Group level

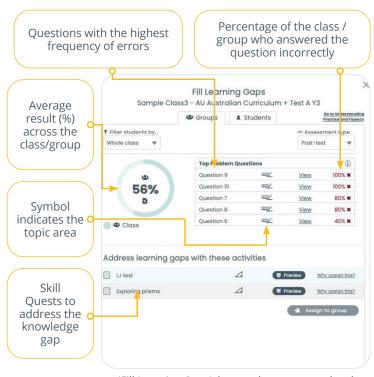

'Fill Learning Gaps' data at class or group level

- The 'Fill Learning Gaps' tool will identify the top 4-5 questions where students underperformed, indicating a class or group-wide knowledge gap.
- Under Address learning gaps with these activities are the recommended Skill Quests that can be assigned to remediate the knowledge gap.
- To assign the recommended Skill Quests, simply select the courses you'd like to assign and click Assign to Group.
- Any activities assigned via the 'Fill Learning Gaps' tool
  will now appear in the Assign and Review area for
  Skill Quests, and on the student's To Do List under the
  Quests tab.

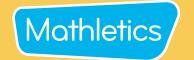

### **Live Mathletics Levels**

Live Mathletics has ten levels across all gaming areas. Below is a summary of what question types are included at each level. Have you tried them all?

**LEVEL 1** Addition from 1 - 10

Doubles up to 10

**LEVEL 2** Addition from 1 - 20

Subtraction from 1 - 20

LEVEL 3 Addition from 1 - 50

Subtraction from 1 - 50

2s, 3s, 4s, 5s and 10s Times Tables

Doubles and halves up to 50

Addition from 1 - 20 with a missing addend

**LEVEL 4** Addition from 1 - 100

Subtraction from 1 - 100

Times Tables to  $10 \times 10$ 

Doubles and halves up to 100

2s, 3s, 4s, 5s and 10s division facts

Addition from 1 - 50 with a missing addend

Times Tables to 10 x 10 with a missing factor

LEVEL 5 Addition from 1 - 500

Subtraction from 1 - 100

Addition from 1 to 100 with a missing addend

All multiplication and division facts to  $10 \times 10$ 

Time conversions

Length conversions

**LEVEL 6** Operations with decimals

Calculations using brackets

Simple percentages

Converting mm, cm and m

24 hour time

Timetable calculations

Fractions and decimals

Percentages and decimals

Terms in a sequence with decimals I

Terms in a sequence with whole numbers

**LEVEL 7** Sum, difference, product and quotient

Cubes

Operations with integers

Volume and capacity conversions

Order of operations I The Cartesian plane I

Equivalent fractions

Ratios

Volume of rectangular prisms I

Area of plane shapes I

**LEVEL 8** Statistical measures

Simplifying algebra I

Algebraic substitution I

Order of operations II

Terms in a sequence with decimals II

Area and volume conversions

Factoring I

Volume of rectangular prisms II

Area of plane shapes II

Recurring decimals

LEVEL 9 Algebraic substitution II

Factoring II

Order operation III

Expanding brackets I

Find the midpoint between two points

Pythagorean triads

The Cartesian Plane II

Chance outcomes

Simplifying algebra

Scientific notation

**LEVEL 10** Logarithms

Solving equations

Algebraic substitution III

Expanding brackets I

Expanding quadratics

Factoring quadratics

Surface area of cubes

Percentage probability

**Tip!** Teachers can restrict access to the lower levels to ensure students are being challenged by selecting **Settings** in your teacher console, then **Set minimum levels** and select the level you wish your students to access from.

## Explore your child's online Mathematics program

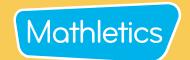

#### Dear Parent or Guardian,

Your child is using Mathletics as part of their mathematics lesson at school. Mathletics is a targeted, rewarding and captivating online learning resource, which is aligned to curriculum standards. Your child has take-home access to Mathletics – they simply sign in with their school username and password using any compatible computer or mobile device.

The extra Mathletics practice at home can make all the difference to your child's progress. Encourage them to achieve a weekly target of 1000 points to earn a certificate, building through bronze, silver and gold across the school year. Go for gold!

#### Sign in with your child to start exploring what Mathletics has to offer:

- 1 Visit www.mathletics.com using your child's login details below.
- 2 Explore all the engaging activities and games Mathletics has to offer.
- 3 Check out 'My Progress' for your child's activity results and certificates.

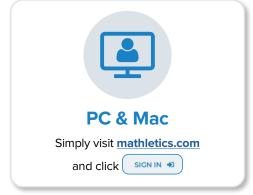

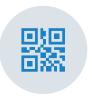

### **QR Code Sign In**

Jump into Mathletics effortlessly using the QR code on your sign-in card

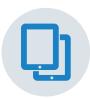

#### **Tablet & iPad**

Download our FREE Student App from all major app stores

### **Student Mathletics Login:**

Fill out student login information or print off QR Code Card.

**Username:** 

Password:

Sign in at: mathletics.com

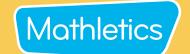

## **Mathletics Reward System**

#### **BRONZE Certificate**

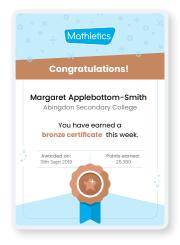

#### **HOW TO EARN**

#### .....

Curriculum content (Quests & Activities):

1 x correct answer = 10 points

1 x correct test answer = 20 points

1x correct "Are you ready" answer = 20 points

#### **Live Mathletics:**

1 x correct answer = 1 point 1 x correct bonus level answer = 2 points First place = 5 credits High score = 10 credits

#### **Bonus:**

Level up or complete a Quest = 50 points

1000 POINTS (within a week)

Note: You can only receive one certificate each week.

#### **SILVER Certificate**

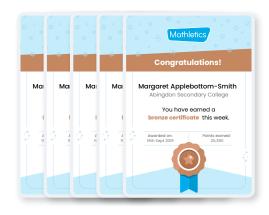

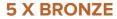

#### Certificates

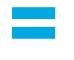

1 SILVER Certificate

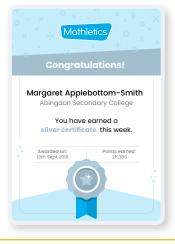

Hint: You can earn maximum points through completing your curriculum activities and tests!

#### **GOLD Certificate**

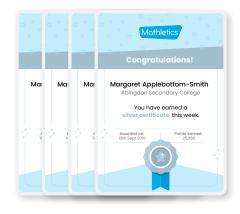

## 4 X SILVER

### **Certificates**

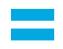

1 GOLD

Certificate

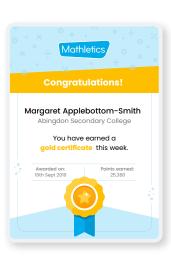

Hint: 20 weeks of consistent work = 1st GOLD certificate

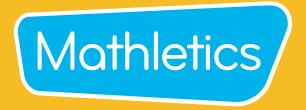

For more information about Mathletics, contact our friendly team.

www.mathletics.com/contact

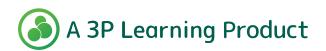